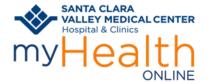

**Patient Information** 

#### **BEFORE YOUR SCHEDULED VIDEO VISIT**

You're scheduled for a Video Visit. What's next?

- Prepare yourself and your surroundings for a great video visit.
  - Choose a location where you will have privacy.
  - o Minimize distractions and interruptions from visitors, children, pets, etc.
  - o Turn off or mute anything that might cause background noise so you and your provider can hear one another.
  - Dress as if you were going into the clinic.
  - A good WiFi connection is recommended. If you choose to use a cellular connection, data usage rates may apply.
  - Free up bandwidth on your network by avoiding the use of online services such a video streaming, gaming and other online resources. This will allow for a better-quality video visit.
- Decide how you'll join your visit Mobile Device or Computer.

#### **HELP DESK:**

• Call the patient support line (1-408-977-3524) if you need help with setting up or joining your visit.

### **SET UP YOUR EQUIPMENT IN ADVANCE**

#### **Mobile Device**

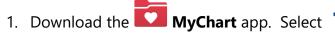

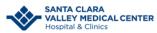

- 2. Verify you can login. You can even set it up to login using Face ID (if available).
- 3. Disable your pop-up blocker (steps are at the bottom of these instructions)

#### Computer

- 1. Verify you have audio and video equipment such as <u>headset</u> and <u>webcam</u>.
- 2. Log into your myHealth Online account at <a href="https://myhealthonline.sccgov.org/">https://myhealthonline.sccgov.org/</a> to verify you have access. You can even save your login credentials if you're not using a shared computer.
- 3. Verify your computer meets Video Hardware test: Click <u>Menu</u>, scroll down to <u>Resources</u>. Select Video Hardware Test.

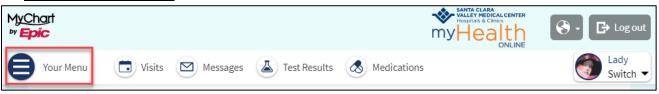

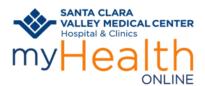

**Patient Information** 

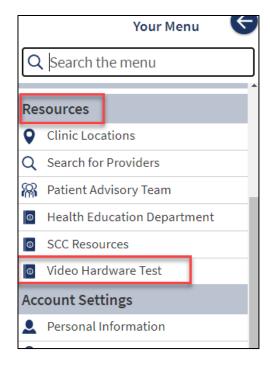

### **CONFIRM YOU CAN JOIN YOUR VISIT**

### TO JOIN A VIDEO VISIT FROM A MOBILE DEVICE USING MYCHART:

Logon to your myHealth Online account.

- 1. For proxy access, tap the patient record you want to see
- 2. Tap Visits

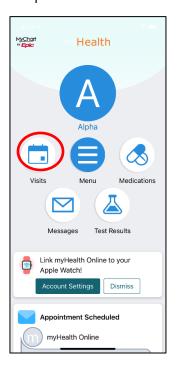

- 3. Find your **Video Visit** appointment on the list
- 4. Tap in the appointment

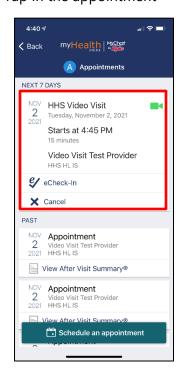

Video Visits Tip Sheet 2 11/02/2021

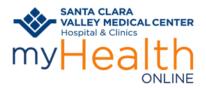

### **Patient Information**

microphone

5. Tap the video icon Begin Visit

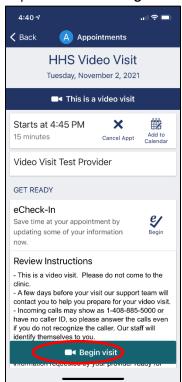

6. Tap **Join Call**. This will Test your Hardware

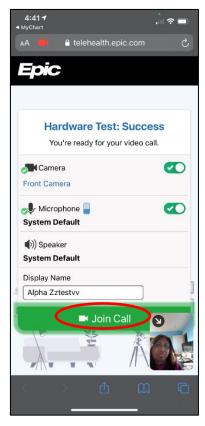

6. Tap to Allow access to your camera and

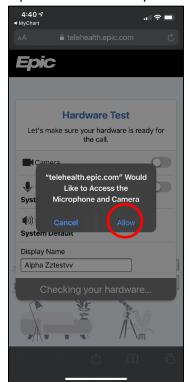

**6.** You are ready for your visit! You will see Waiting for your clinician to join.

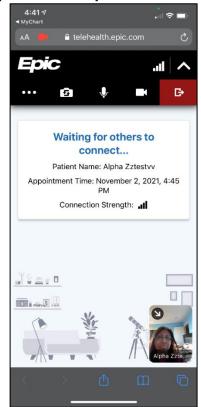

Video Visits Tip Sheet 11/02/2021

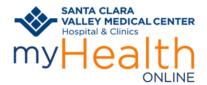

**Patient Information** 

#### TO A JOIN A VIDEO VISIT USING A COMPUTER:

Note: Joining from a mobile device is *preferred* as you will have better access to video/voice tools. Join from your desktop using *Chrome* or *Firefox* browsers.

Log on to your myHealth Online account at <a href="https://myhealthonline.sccgov.org/">https://myhealthonline.sccgov.org/</a>.

- 1. For proxy access, click the patient record you want to see
- 2. Go to Visits -> My Visits

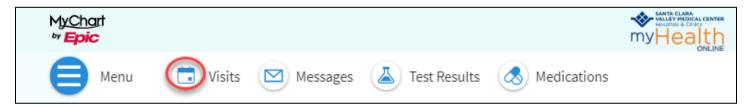

- 3. Find your Video Visit
- 4. Click **Details**

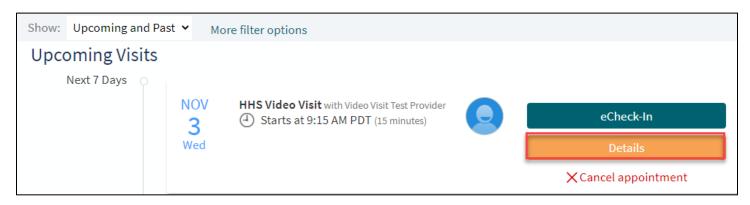

#### 5. Click Begin Video Visit

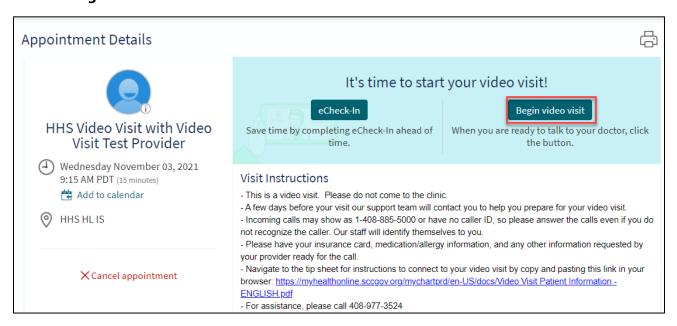

Video Visits Tip Sheet 11/02/2021

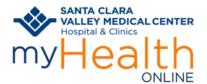

**Patient Information** 

6. Make sure the Hardware Test is successful. Tap **Join Call**.

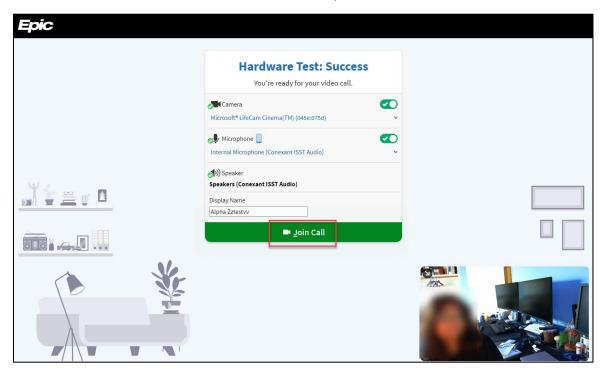

- 7. Click JOIN
- 8. You're ready for your visit! You will see a blank page until your clinician joins.

### **DISABLING YOUR POP-UP BLOCKER:**

To turn off the pop-up blocker on your iPhone or IOS device:

 Go to your mobile device's settings screen

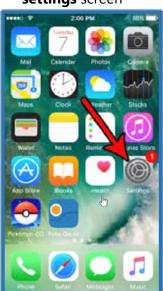

2. Scroll down and tap **Safari** 

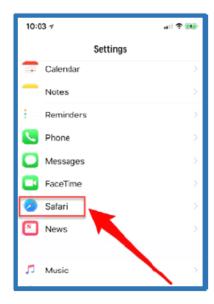

3. Tap the toggle to turn off **Block Pop-ups** 

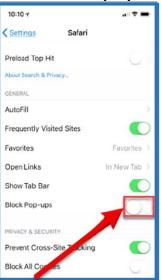

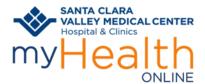

### **Patient Information**

#### **Return to Mobile Device Instructions**

#### To turn off the pop-up blocker on your Android:

1. Tap the three dots in the upper right corner of Chrome browser

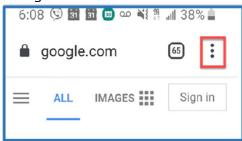

2. Tap Setting

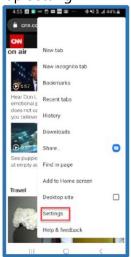

3. Tap site settings

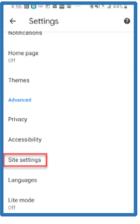

4. Tap on **pop-ups** and **redirects** 

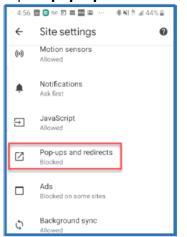

5. Tap the toggle to disable **pop-ups and redirects** 

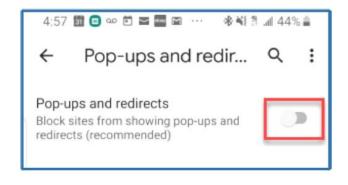

Return to Mobile Device Instructions